# **Setting Up Your Foscam Security Camera**

**Package Contents**

### **Camera Setup Steps (WiFi)**

## **A. Getting Started**

## **B. Physical Description C. Setting Up Your Camera: Connection via Foscam App (Recommended)**

- combination of numbers, letters and special characters. Please change the password of your camera regularly, using a
- We recommend that you regularly update your camera to the latest available software and firmware versions to help ensure

## **Security Tips**

the best experience for your camera.

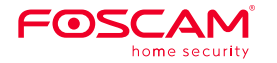

# **Quick Setup Guide**

Indoor FHD IP Security Camera

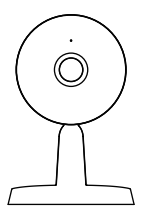

**Minimum Requirements:** To help ensure a smoother video experience on the smartphone, it's recommended that your smartphone has the following: ● iOS: version 8.1 or higher. Android: 4.1 or higher, using a device with a Graphics Processing Unit (GPU) function.

To view this guide in other languages (e.g. Español, Français, Deutsch, Nederlands, Italiano), and for detailed manuals, tools, etc., please visit **foscam.com/downloads**.

V1.0

Under "WiFi connection" select "Ready" and then Enter your WiFi's password and tap "confirm".

The cords on this product presents a potential strangulation hazard. For child safety, please keep these cords out of the reach of children.

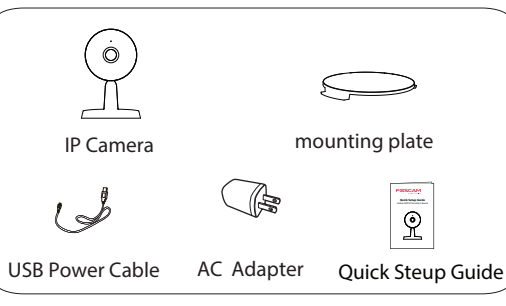

**Warning:**

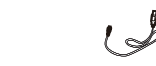

## **Before You Get Started**

Download and open the Foscam App from the App Store or Google Play Store. Once open, please register for a Foscam account, or sign in if you have one already.

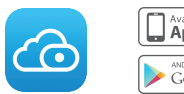

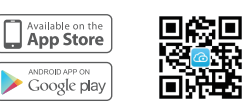

configuration."

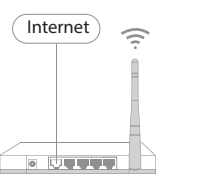

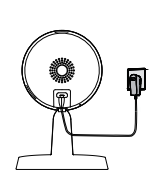

1. Please Connect the power adapter to the camera, and wait for a few moments until the camera alerts you that the "Ready for WiFi

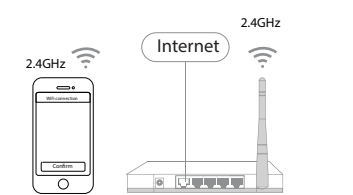

2. Make sure that your smartphone is connected to your wireless router (It has to be on the 2.4GHz channel if you have a dual-band router).

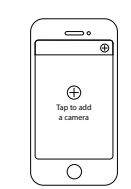

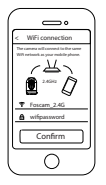

3.

4.

5.

From the Foscam App home screen, tap the "+" icon and select "IP Camera", after that tap "Next" on the "Add Cameras" screen.

Scan the QR code on the sticker, which is located on the bottom or side of your camera.

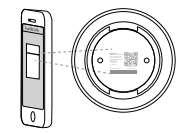

Magnetic Bracket

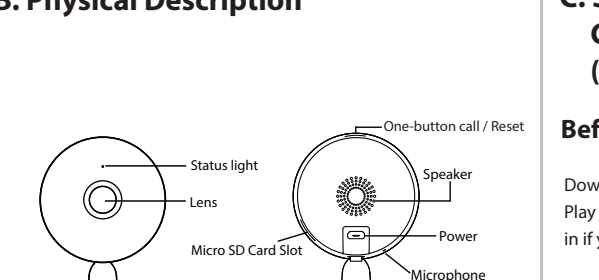

## **D. Hardware Installation**

The camera username & password are used to access and manage your camera. Having a strong password can improve the security of your camera significantly.

• Place the camera directly on a desk.

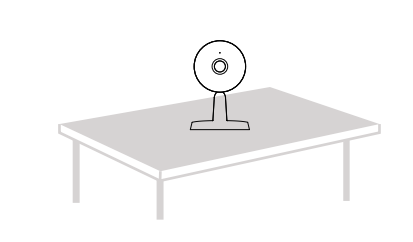

If you have forgotten either of them, please press and hold the "Reset" button on the camera while it's powered on to restore it to factory default settings. After hearing the voice prompt, release the button. The camera will automatically reboot and the default settings will be restored. The default username / password will then become admin / (blank), respectively.

You can upgrade the firmware of your camera with Foscam App by using the new "one-key-Online Upgrade" feature (Open Foscam App, select "Settings" > "Firmware Upgrade").

You also can download the latest version to upgrade your camera from our official website **foscam.com/upgrades**.

After restoring to the factory default settings, please delete the camera from Foscam App, and then add it again.

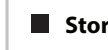

 $\bullet$  To avoid the risk of fire or electric shock, please keep your camera in a cool, dry place.

Your camera supports cloud, NVR (Network Video Recorder), and Micro SD card (only supports FAT-32 format) storage formats. If you wish to record and playback large amounts of video, we recommend using a Foscam NVR device as well.

# **Safety Tips**

### **Camera Username & Password**

## **F. Important Notice**

### **Firmware Upgrades**

Please ensure that the proper power supply is used before using

As a result of product upgrades and other reasons, this guide may not be able to update in time, resulting in inconsistency with the official website information, please take the official website (www.foscam.com) information as the standard.

- the camera.
- provided.
- 
- 
- 
- 

Please install the camera and bracket securely using the screws

8.  $\qquad \qquad \bullet$ Camera Login New camera username New camera password Re-enter new camera password Submit  $\overline{\circ}$ 

Wait a few moments for a message confirming that the setup process

Please keep the camera out of reach of small children.

At this time, a QR code is generated in the phone, the QR code for WiFi configuration, please point the QR code to the camera directly.

> Change your default port to a greater range to help ensure the safety of your connection.

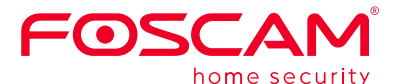

CEFC<sup>X</sup>

Check the logs of your Foscam cameras frequently. Foscam Cameras have embedded logs reminding you which IP addresses are accessing the camera.

### **Storage Media**

**Note:** Align points a and b to insert the camera base to the mounting plate. Rotate so that points a and b are aligned, this attaches the camera securely to the base.

### **www.foscam.com**

CE Certificate Website: https://www.foscam.com/company/ce-certificate.html

Exporter and Importer Information Opened to Public: https://www.foscam.com/company/open-information.html

**Foscam Cloud Service**  $\circled{6}$ Foscam Cloud

> Questions? For any issues that occur during the setup process, please write to **support@foscam.com** —we're here to help!

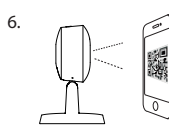

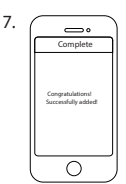

has been completed.

From the home screen, tap the play icon within the video feed box to bring up the camera credentials screen. For your security, please set a new username and password for your camera.

**Note:** Your smartphone will need to be connected to the 2.4GHz channel if you have a dual-band router.

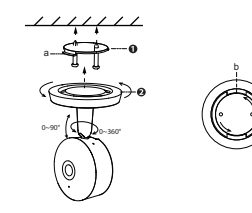

Adsorbing on a ferromagnetic object using a magnet on the base. (Base built-in magnet)

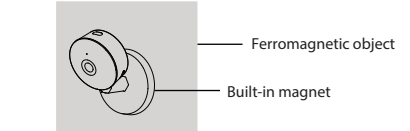

 $\bullet$  Install the mounting plate on a wall or ceiling with supplied fixing screws.

## **E. Other Ways to Access Your Camera**

(e.g.Internet Explorer/Edge/Chrome/Firefox/Safari)

You can access the camera via the Foscam Cloud website:

### **www.myfoscam.com**

Some of the benefits of viewing your camera in the cloud:

If you would like to manage your camera more professionally, we suggest you access your camera via browser. You can download the "Equipment Search Tool" from **foscam.com/tools** to your computer, then access the camera directly.

- It's simple and convenient to remotely access and manage all your WiFi security cameras.
- $\bullet$  Enjoy the latest features first through Foscam Cloud including cloud storage, video sharing, and more.
- Getting started is fast—if you have already registered an account through Foscam App, you can directly use your login credentials for Foscam Cloud.

## **Web User Interface**

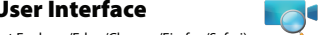

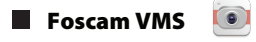

### If you would like to manage multiple cameras, we suggest you install the Foscam VMS. You can download the "Foscam VMS" from **foscam.com/vms**.